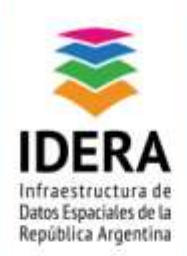

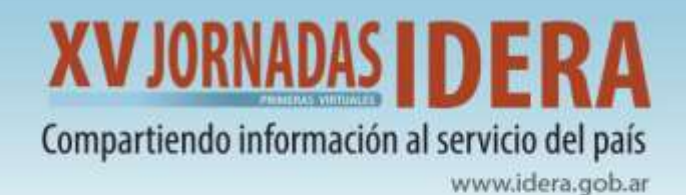

# **TALLER**

# **QGIS – HERRAMIENTAS PARA MANTENIMIENTO DE DATOS**

# **PARTE II**

01 DE SEPTIEMBRE DE 2021

# **AUTORES**

Hernán Morales Elena Toccacieli

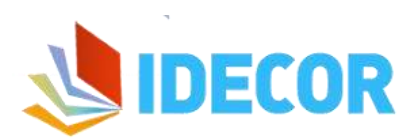

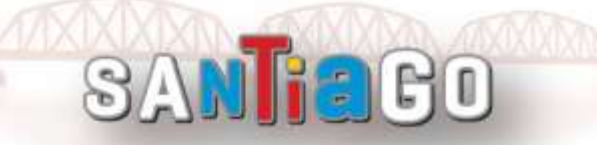

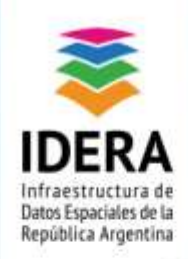

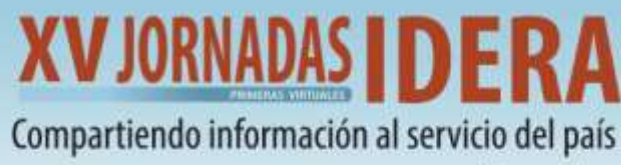

www.idera.gob.ar

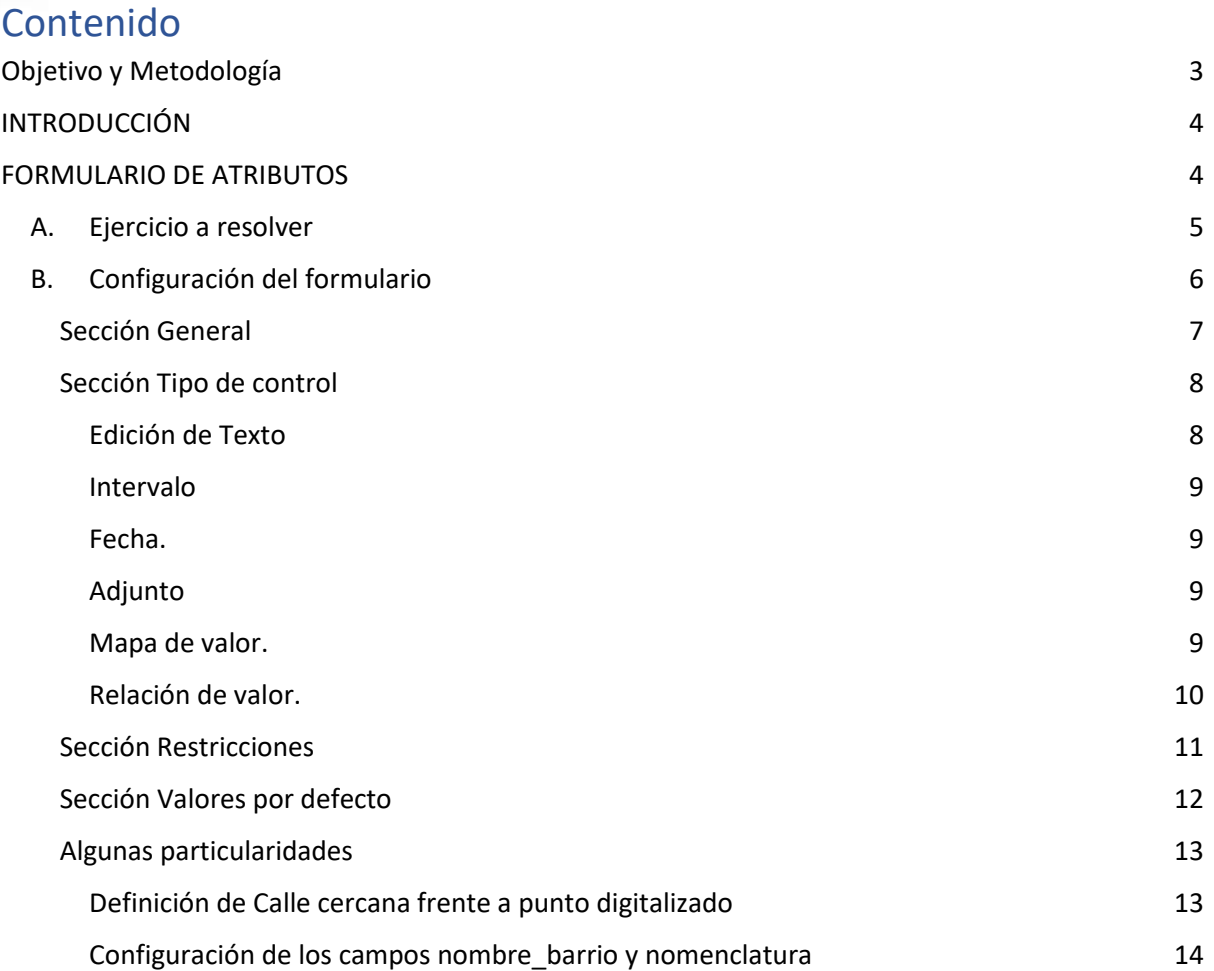

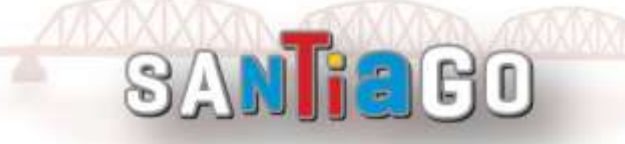

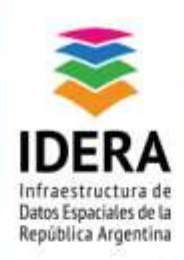

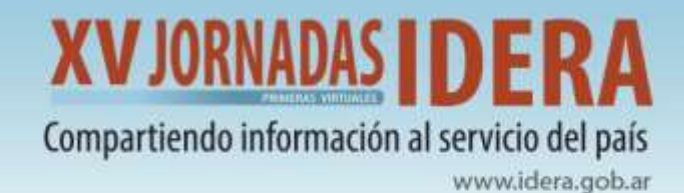

# <span id="page-2-0"></span>**Objetivo y Metodología**

**Aprende a mantener la consistencia de tu base de datos, a través de una definición correcta de reglas para una carga de atributos eficiente.**

El procedimiento de digitalización implica convertir los objetos geográficos del mapa, en entidades de tipo punto, línea, o polígono. En general, es necesario contar con una capa base (ya sea un servicio WMS, una imagen georreferenciada, una imagen satelital, entre otros) a partir de la cual se digitalizan los distintos elementos que conforman cada una de las capas del modelo de datos que se haya definido.

Durante el proceso, es inevitable la introducción de errores, en la guía anterior anterior el alumno ha aprendido a minimizarlos mediante un uso adecuado de las herramientas de edición, la configuración de auto ensamblado y el empleo del corrector topológico.

En esta guía, el participante podrá configurar las propiedades de capa para la carga de atributos en distintos formatos y configurar el formulario de carga de atributos.

En el desarrollo del taller se explorarán las herramientas de QGIS y se realizarán diferentes actividades para aplicar lo aprendido.

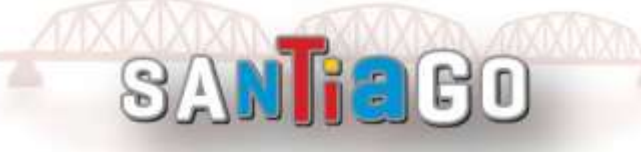

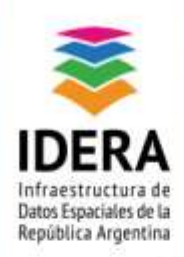

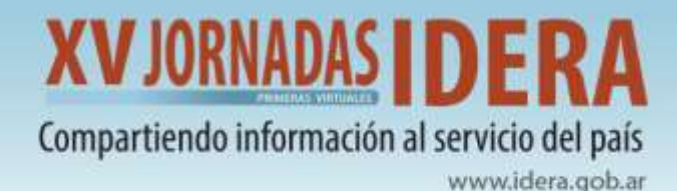

# <span id="page-3-0"></span>**INTRODUCCIÓN**

Es fundamental que el trabajo con los datos en un GIS o una base de datos tenga consignas que permitan obtener integridad en los procesos de carga y mantenimiento, sobre todo cuando el volumen de los datos se va incrementando a través del tiempo.

La integridad se obtiene al que establecer mecanismos que impidan cometer errores a la hora de introducir nuevos por medio de la imposición de reglas que regulan todo el proceso de mantenimiento de datos.

QGIS cuenta con una herramienta muy interesante para lograr una integridad de datos, denominada formulario de atributos, el cual consiste en un formulario de carga de datos que permite gestionar el proceso de una manera más dinámica, disminuir la introducción de errores, ahorrar tiempo, tipificar la entrada de datos de determinadas variables, mayor organización, entre otros.

En esta ocasión se presenta el uso del Formulario y algunas opciones de configuración.

# <span id="page-3-1"></span>**FORMULARIO DE ATRIBUTOS**

A los fines de configurar al formulario, se debe acceder a las propiedades de la capa y abrir la pestaña "Formularios de Atributos".

En esta pestaña se observa un panel izquierdo que contiene los campos y relaciones asociadas a la capa vectorial. Al seleccionar un campo, en el panel de la derecha se muestra el panel editor de propiedades de control.

Este panel organiza los distintos parámetros en 4 secciones "General" (1), "Tipo de Control" (2), "Restricciones" (3) y Valores predeterminados (4).

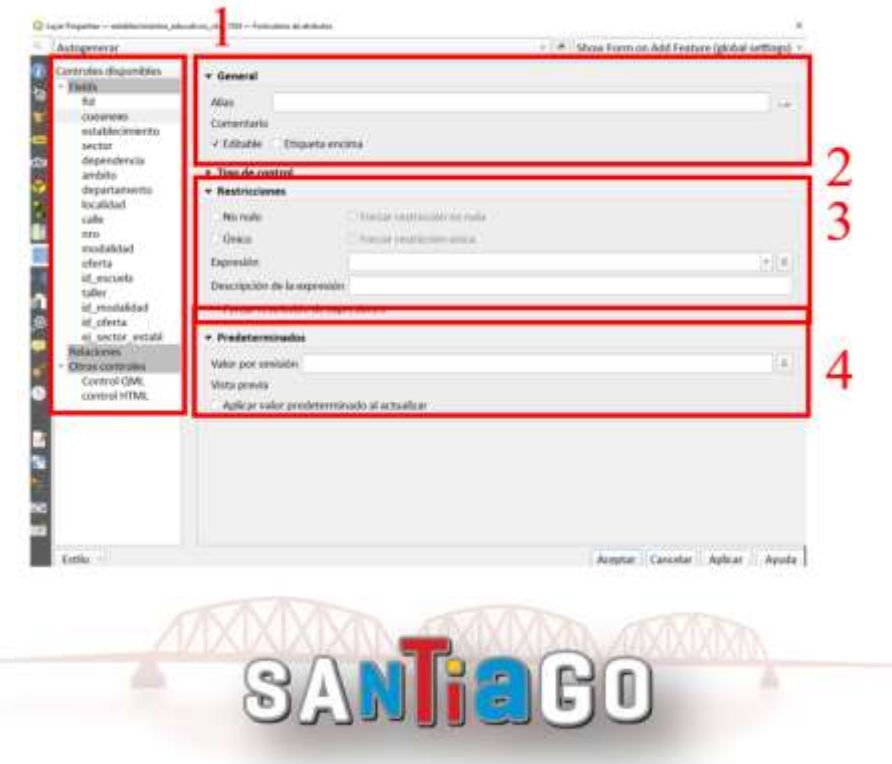

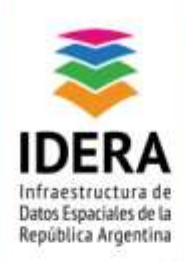

**XVJORNADAS IDER** Compartiendo información al servicio del país

www.idera.gob.ar

## <span id="page-4-0"></span>**A. Ejercicio a resolver**

Se propone registrar un relevamiento sobre los Establecimientos educativos en la ciudad de Córdoba. En este caso serán 5 objetos geográficos, puntos caracterizados por sus coordenadas que representan algunas escuelas relevadas en Córdoba.

Acompaña este ejercicio un archivo excel con los atributos qué se deben completar para cada uno de los puntos. Tal como se indica en el archivo Excel adjunto TP\_IDERA\_estructura\_datos.xls.

Cada dato se compone de campos/atributos que difieren por tipo de campo y formato en función de la información contenida. Hay tipos de campos que son números enteros (id), otros decimales, campos de texto libre, otros qué son fechas entre otros.

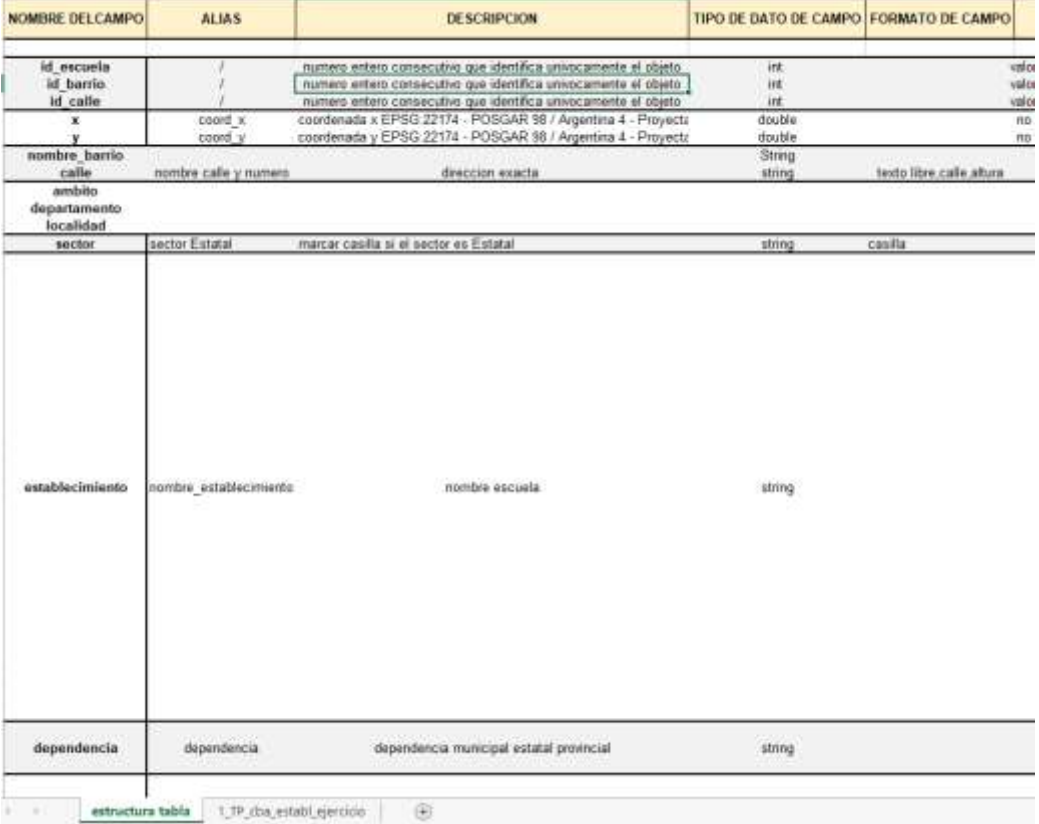

Las 5 escuelas, que se registrarán, están contenidas en un archivo csv denominado **id\_escuelas\_coordenadas.csv** y presentan estos atributos:

- id\_escuela (numero único de identifica la escuela)
- x,y (coordenadas)
- id barrio y id calle por defecto pero no se tendrán en cuenta.

Se propone registrar el resto de la información tal como se registra en el archivo que describe los atributos.

**SANTEGO** 

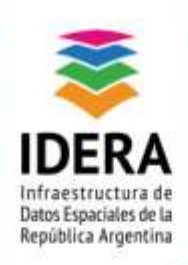

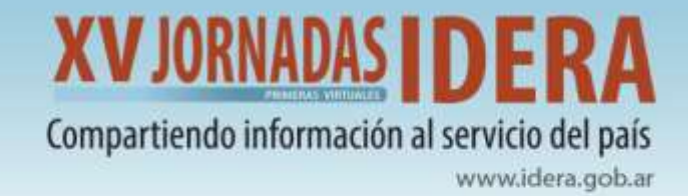

# <span id="page-5-0"></span>**B. Configuración del formulario**

Desde el Formulario de atributos, la opción por defecto es autogenerar; en esta ocasión se debe seleccionar la opción **arrastrar y soltar** (drag and drop), a los fines de elegir que atributos se deben mostrar en la ventana para completar cada vez que se genera una nueva entidad.

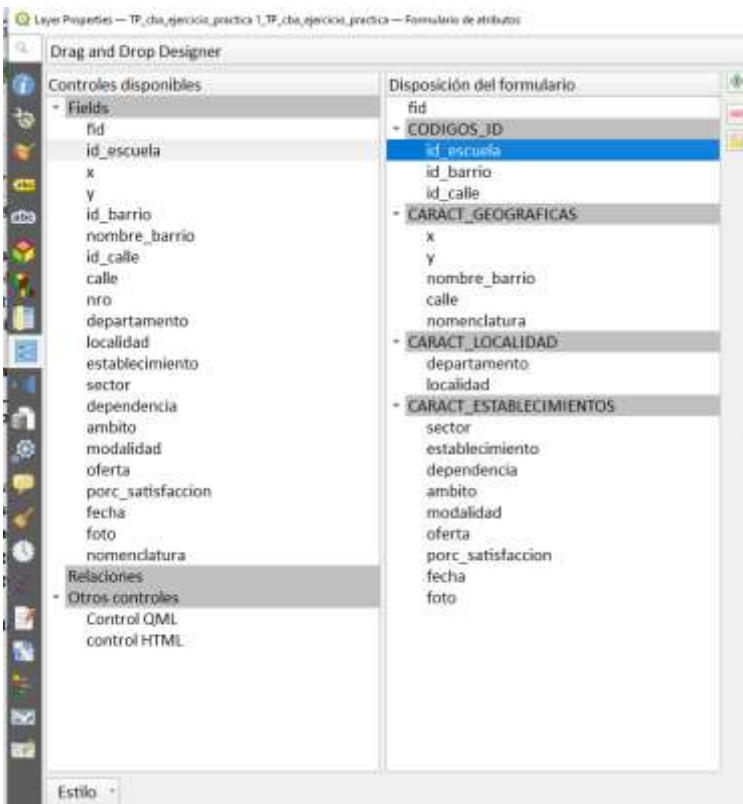

A su vez, las mismas pueden ser agrupadas en caja dentro de una misma pestaña o en pestañas separadas. Agrupar por los campos por temática brinda mayor organización y claridad.

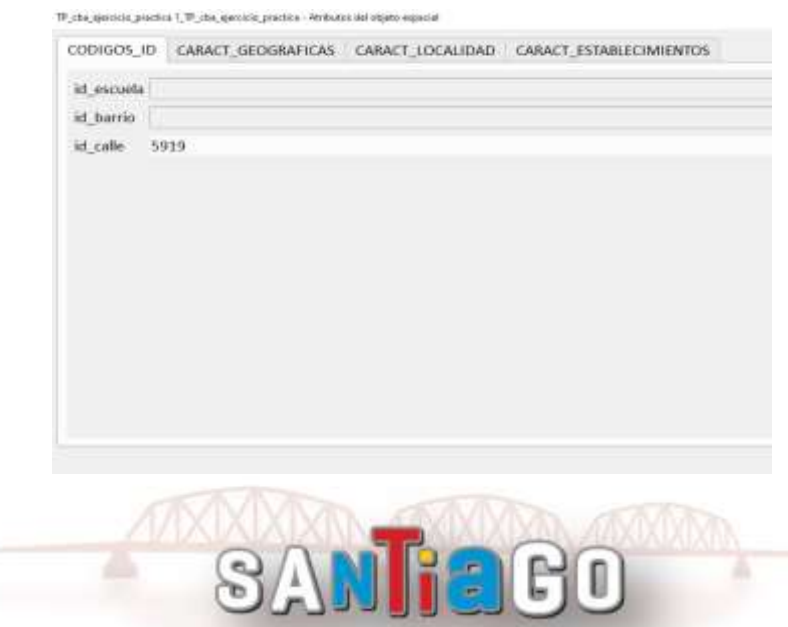

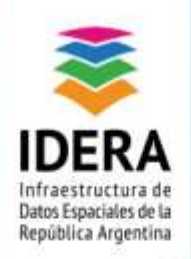

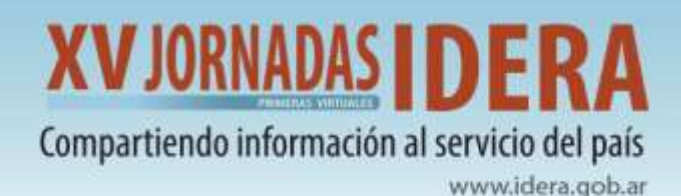

Otra opción, es que los atributos pueden ser agrupados en "cajas" dentro de una misma pestaña o en pestañas separadas como se visualiza en la siguiente imagen.

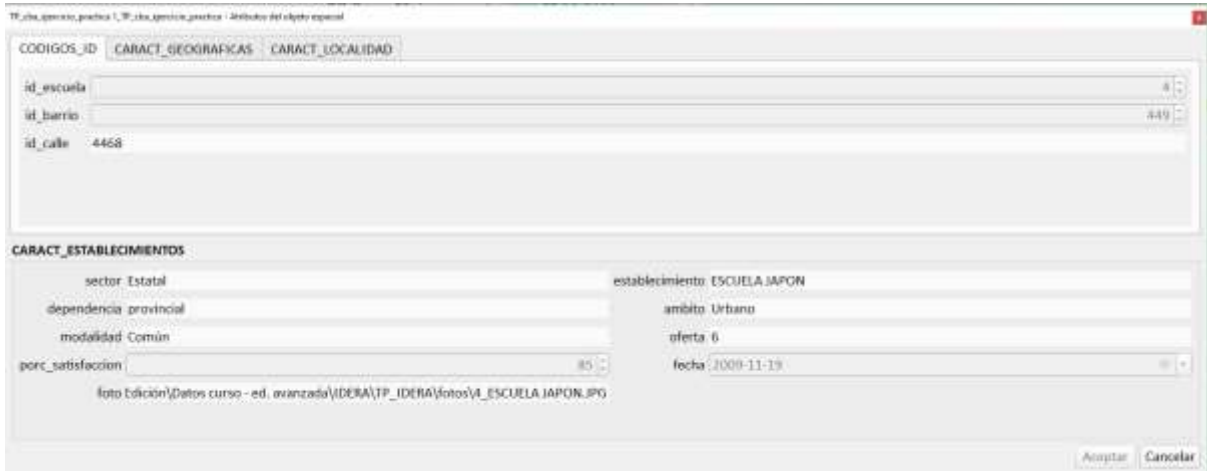

A los fines de aprovechar la potencialidad de la herramienta, es fundamental saber cuáles son los campos obligatorios y cuáles no, tal como se ha realizado en al archivo Excel de configuración.

En general, al abrir el formulario algunos de estos parámetros son comunes a todos los "tipos de control", y pueden agruparse en los siguientes grupos:

- General
- Tipo de control
- Restricciones
- Predeterminados.

## <span id="page-6-0"></span>**Sección General**

Esta sección permite facilitar la comprensión de los nombres de campos, al configurar "Alias, para describirlos. Además se puede indicar si el atributo es o no editable y la ubicación de los títulos en el formulario.

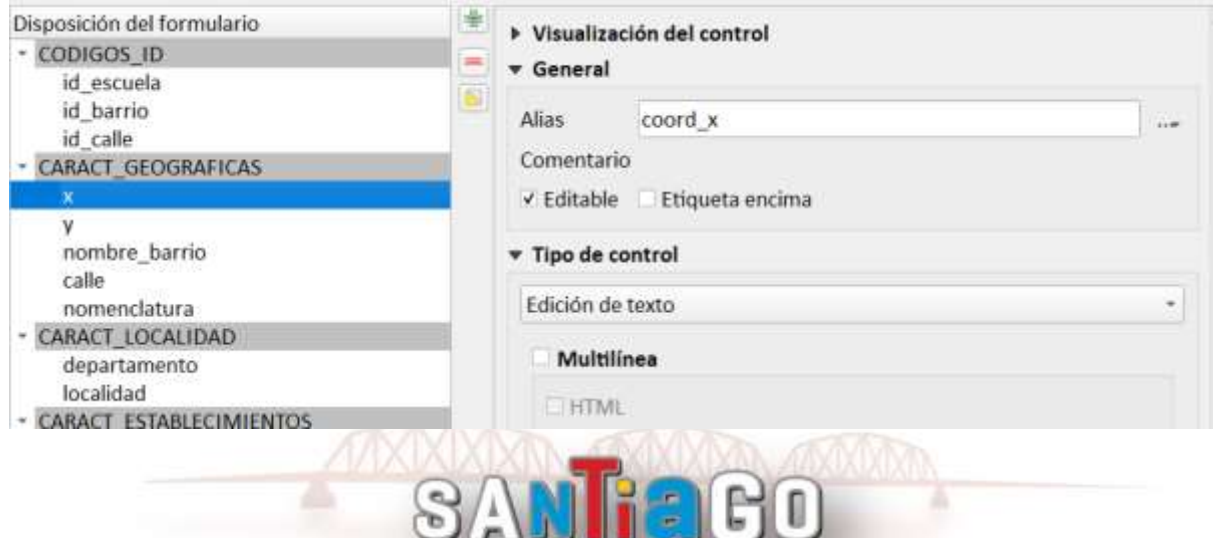

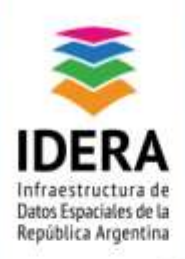

**XVJORNADAS | DER** Compartiendo información al servicio del país

www.idera.gob.ar

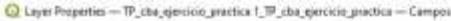

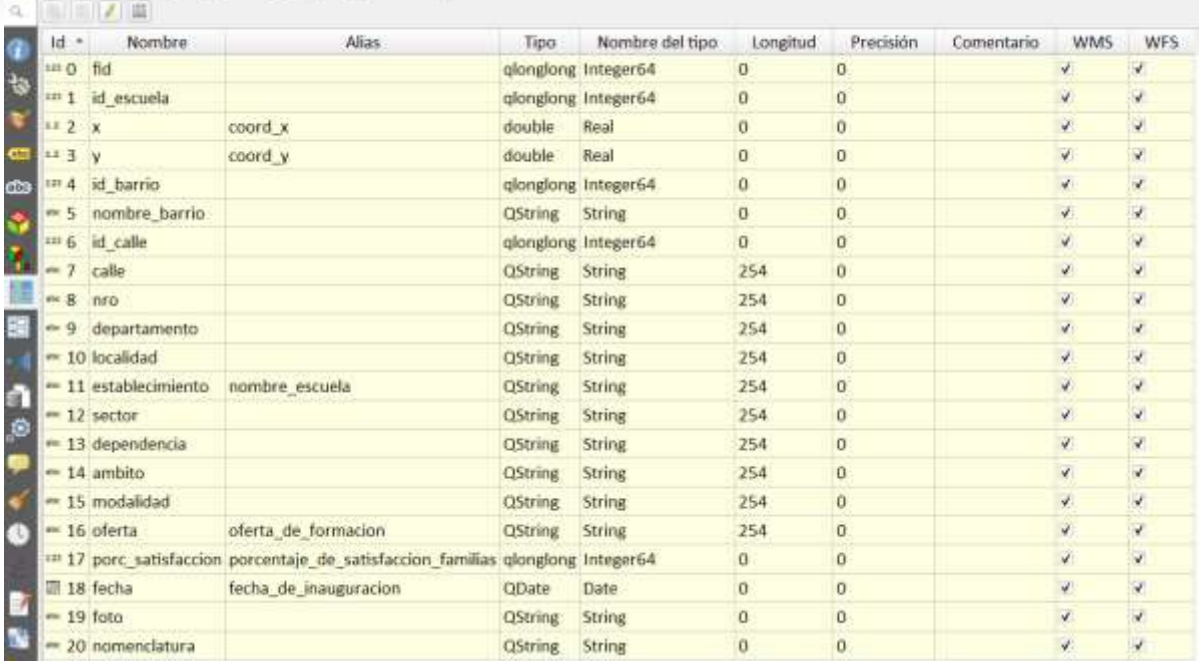

## <span id="page-7-0"></span>**Sección Tipo de control**

A los fines de utilizar correctamente esta opción, es importante conocer con qué tipo de datos se está trabajando. Para seleccionar un tipo de control se observa una ventana desplegable que da acceso a los distintos "modos de control" de edición. En función del tipo de campo unos campos, la lista tendrá opciones que se se encontrarán activas y otras no. Al seleccionar uno de los modos de control, el panel mostrará los distintos parámetros que deben definirse.

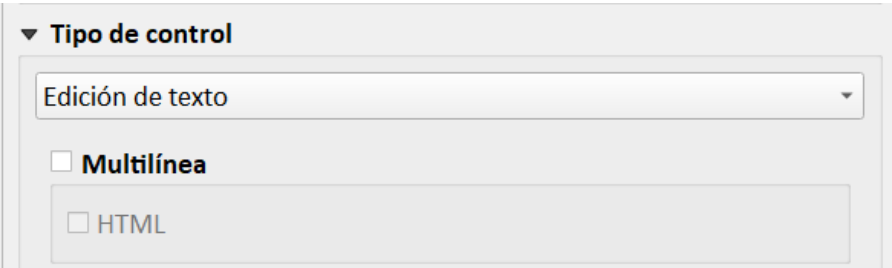

En este apartado, se enumeran ejemplos de las principales disposiciones que se pueden establecer en relación con cada campo.

#### <span id="page-7-1"></span>*Edición de Texto*

El tipo de control más elemental es el "Edición de texto". Es la opción predeterminada y permite la opción de habilitar introducir texto empleando varias líneas, es de gran utilidad si es necesario incluir una descripción en el "formulario de edición".

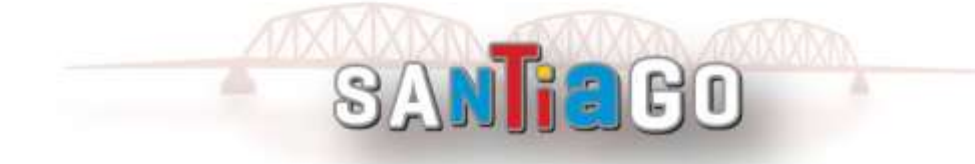

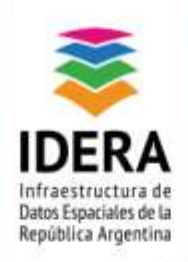

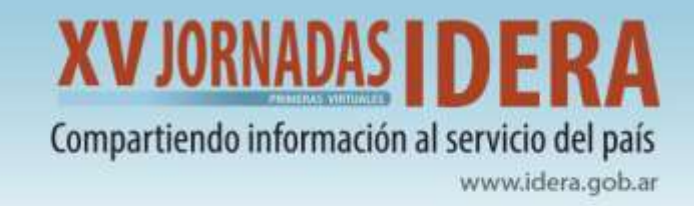

#### <span id="page-8-0"></span>*Intervalo*

El intervalo permite tener un campo editable de carga manual o por deslizador o dial para el caso de variables numéricas continuas. Se puede limitar el rango máximo y mínimo de los valores numéricos a introducir. Esta opción es aplicable, por ejemplo, con el campo porc\_satisfaccion (Campo double)

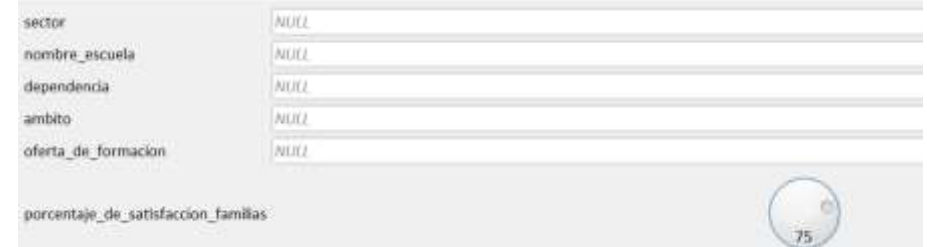

## <span id="page-8-1"></span>*Fecha.*

Permite la configuración de la fecha y hora en distintos formatos. Es posible configurar una Fecha y hora personalizada, decidiendo el formato de fecha que va a visualizar el usuario, que no es el que se va a guardar en la base, porque la fecha se guarda según el formato preestablecido.

#### <span id="page-8-2"></span>*Adjunto*

Tiene la posibilidad para archivar la ruta de una imagen, con opción a visualizarla en la tabla de atributos. Por ejemplo, se pueden cargar fotografías.

#### <span id="page-8-3"></span>*Mapa de valor.*

Limita la información de entrada a un conjunto válido de valores, en el caso de campos numéricos es posible tener alias que representen las opciones, tal como muestra la siguiente tabla:

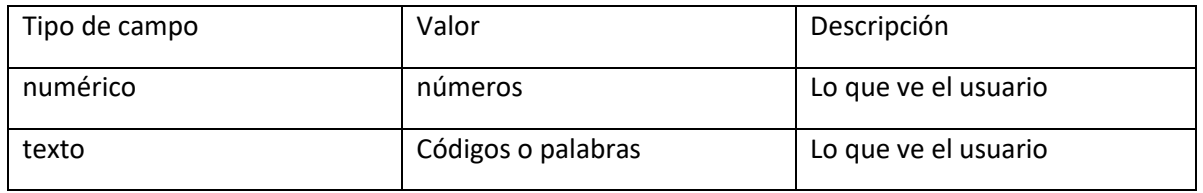

Es importante destacar que en la base de datos se guarda lo que se escribe en el campo valor

Por ejemplo: llenar el campo oferta con los valores de la tabla **2\_tabla\_mapa\_valor\_oferta** y probar la configuración de etiquetas para observar las diferencias entre los alias del mapa de valor y el valor realmente registrado.

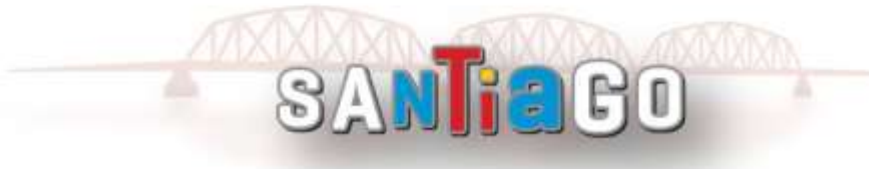

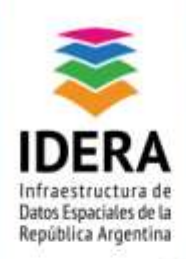

L

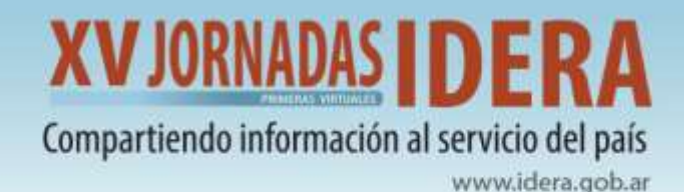

#### <span id="page-9-0"></span>*Relación de valor.*

Al igual que el punto anterior, los valores están limitados al dominio vinculado. Esta opción permite, además, aplicar dominio y subtipos y limitar los mismos, en función de la configuración de un campo. El Dominio puede ser un Excel o una BBDD o capas geográficas.

#### **Creación de dominios (tipo y subtipos)**

Se puede configurar al formulario para que los valores disponibles en un campo dependan de los valores de otros campos. Además, es posible fijar condiciones que permitan filtrar los valores que se mostrarán.

En este caso, se presenta un ejemplo de configuración en donde se muestran un conjunto con los nombres de establecimientos que se encuentren en determinado tipo de sector (estatal o privado). Es decir, si se selecciona el sector 'Estatal', el formulario desplegará solo las escuelas que se hallan dentro de él. Para ello, es necesario crear dos tablas con correspondencia de códigos.

En primera instancia, es necesario configurar el campo sector que tiene dos opciones: Estatal u privado

Se genera un archivo csv/xls o bbddcon estas características que se llama: **1\_tabla\_codigo\_sector**

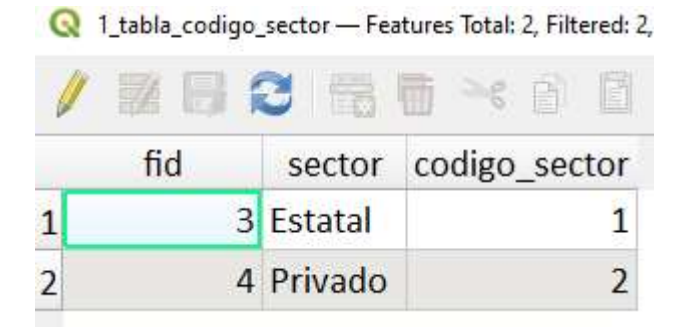

En el formulario se asignan estos parámetros según se detalla en la siguiente imagen

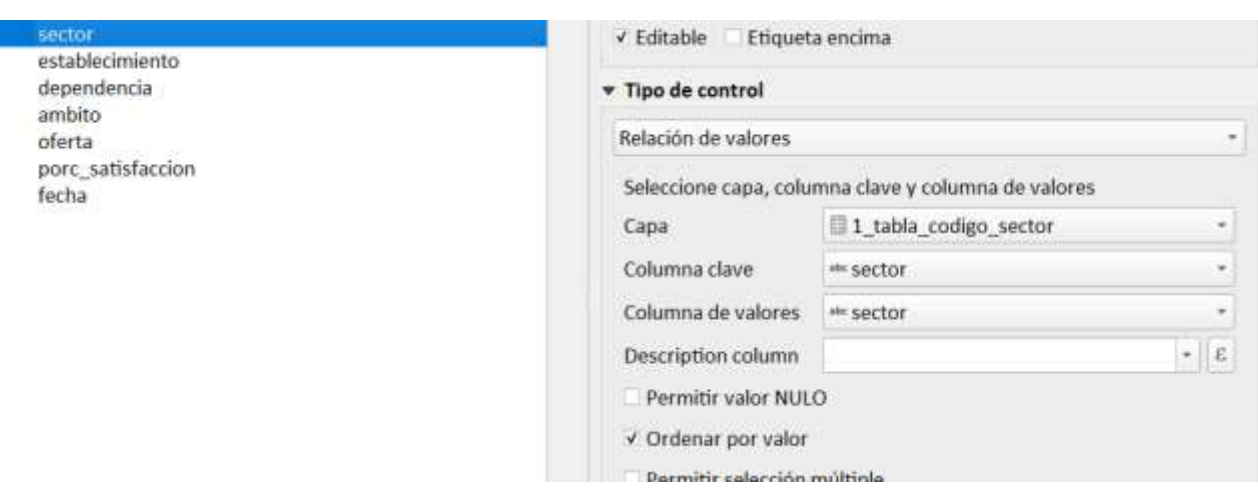

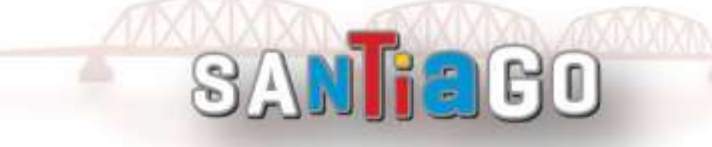

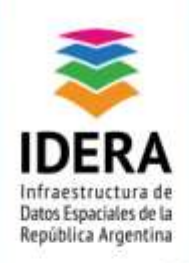

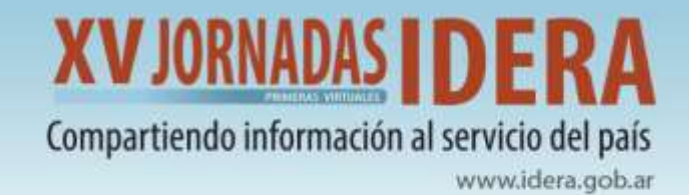

La configuración del campo anterior, puede utilizarse en la selección de opciones para el campo establecimiento, que tiene un listado de escuelas para seleccionar.

El campo valor se configura del mismo modo pero, en la opción de filtrado se debe configurar la siguiente fórmula: *"sector" = current\_value( 'sector' )*

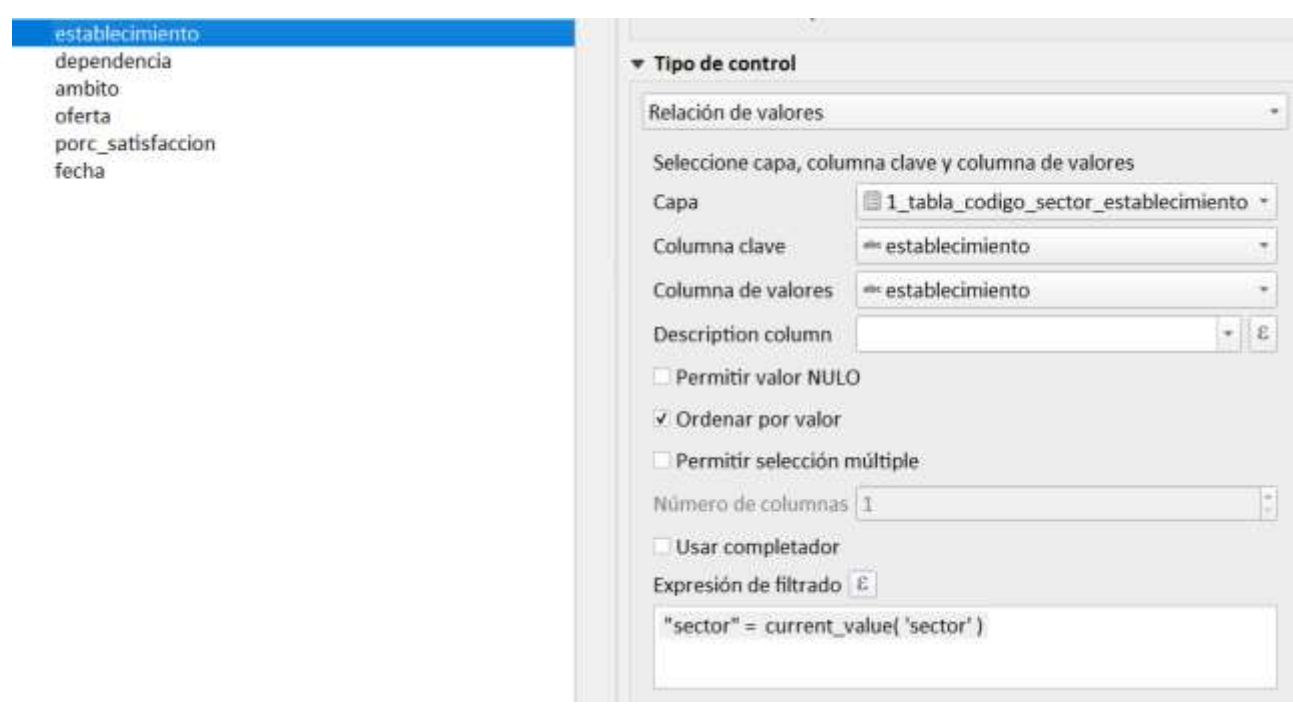

Además, se puede marcar la opción *usar completador* para facilitar la carga o selección de la lista.

De esta manera, cada vez qué se cargue el campo "sector"= 'estatal' o 'privado', también el listado de nombres de las escuelas estará restringido al subconjunto qué refiere a esta selección.

## <span id="page-10-0"></span>**Sección Restricciones**

Es posible limitar los valores de entrada de un campo, de tal modo que al editar la capa no se permite crear una nueva entidad si el valor en este campo no cumple la restricción impuesta. Entre las opciones disponible se puede citar:

- No null, si se marca esta casilla de verificación, se obliga a rellenar este campo
- Forzar restricción no permite continuar la carga del dato.
- Único, no permite valores duplicados
- Además, se puede forzar la restricción también con expresiones, es decir, sentencias para chequear si el valor es correcto.

SANTEGO

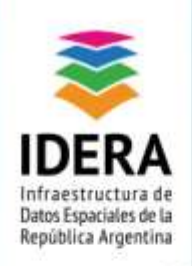

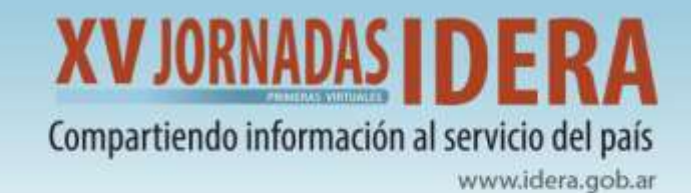

Las sentencias pueden ser geométricas o alfanuméricas, algunos ejemplos dispuestos en este taller:

- Que el punto esté dentro de una o parcela
- Que el punto se pueda cargar solo en parcelas con título, o sea con el campo nomenclatura distinto a nulo.
- Se propone además un control de carga de la fecha de inauguración.

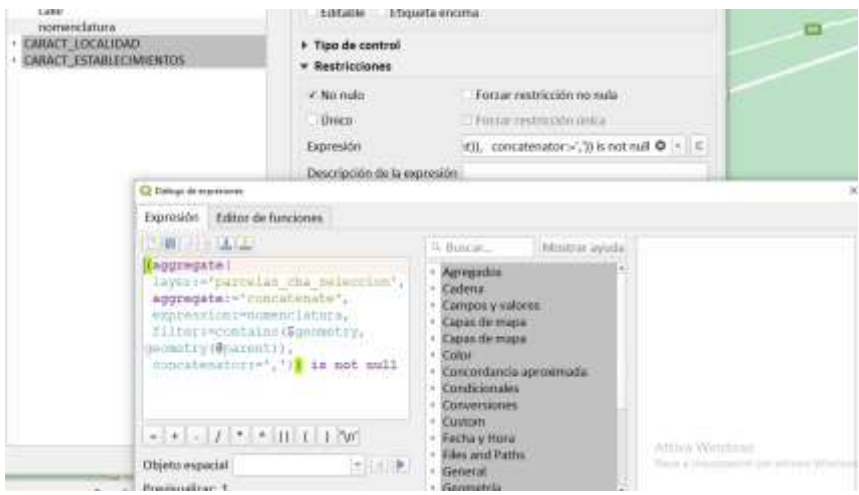

## <span id="page-11-0"></span>**Sección Valores por defecto**

Permite asignar un valor por omisión. Por ejemplo: cálculo automático de coordenadas si el campo es numérico, o introducción de una determinada palabra si el campo es de tipo texto.

En la imagen se establece \$x al campo x , se le asigna un tipo de control Edición de texto y se marca cómo no Editable para evitar escribirlo de diferentes maneras. Lo mismo con el campo y.

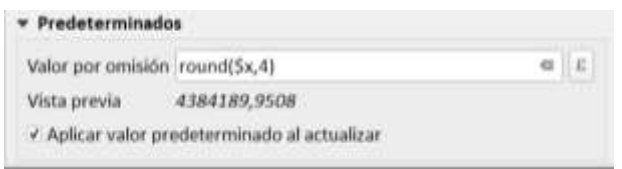

En la siguiente imagen se establece "CAPITAL" al campo referido al departamento para evitar escribirlo de diferentes maneras.

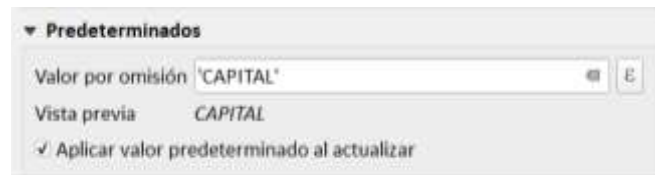

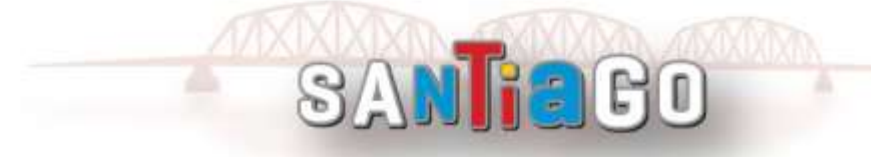

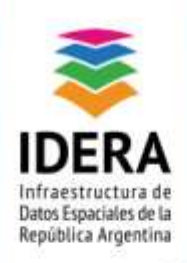

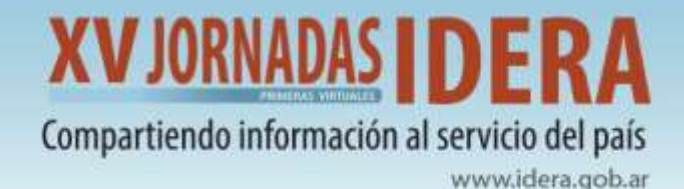

La opción **Aplicar valor al actualizar**, permite que el campo se actualice cada vez que modifique el elemento registrado, por ejemplo, si se mueve el objeto, sus coordenadas x e y se actualizarán automáticamente.

## <span id="page-12-0"></span>**Algunas particularidades**

Las expresiones de QGIS tienen una función de agregación que permiten hacer uniones espaciales «al vuelo». Esto permite utilizar QGIS para usos muy interesantes.

En este apartado se mostrará cómo utilizar la función Aggregate en QGIS.

Se utiliza estas configuraciones para permitir una edición de datos rápida y precisa. Por ejemplo, cuando se está digitalizando y se desea rellenar automáticamente un campo en función de su relación con otra capa.

A continuación se detallan algunos ejemplos.

## <span id="page-12-1"></span>*Definición de Calle cercana frente a punto digitalizado*

Desde la capa de tramos\_de\_calles será de utilidad obtener el nombre de la calle enfrente a la escuela en lugar de escribirlo manualmente y muchísimo mejor que el usuario pueda elegir el nombre desde las calles cercanas.

Para ello, se debe acceder a las propiedades de la capa  $\rightarrow$  pestaña Formularios de atributos y seleccionar el campo calle y elegir en Tipo de Control  $\rightarrow$  Relación de valores.

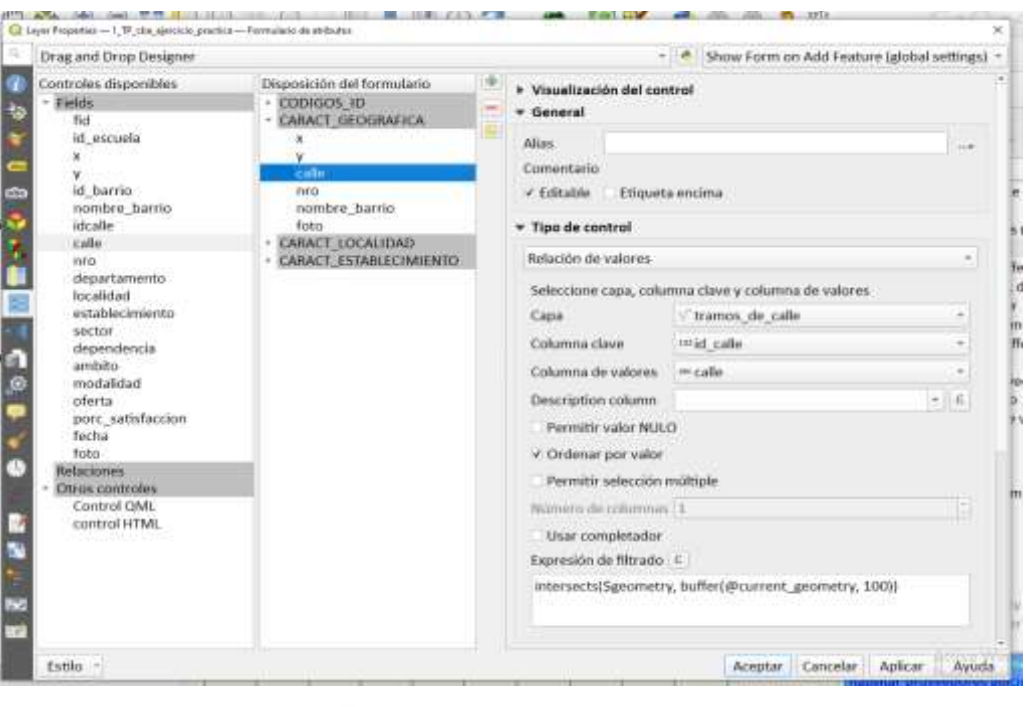

SANTEGO

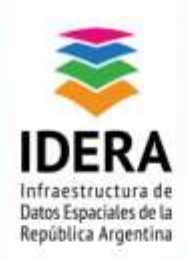

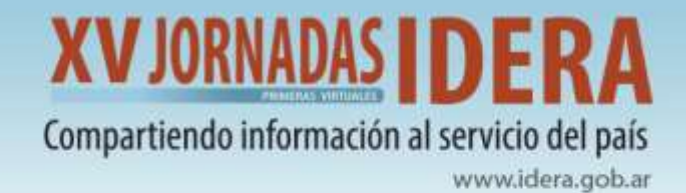

Para configurar este campo y buscar los nombres del atributo de calle en la capa de calles, teniendo en cuenta las calles más cercanas, se debe es ingresar una expresión de filtro espacia, por ejemplo la siguiente expresión: *intersects(\$geometry, buffer(@current\_geometry, 100))*

Con el filtro configurado, a medida que se digitalicen puntos, los nombres de las calles cercanas en un buffer de 100 metros se rellenarán en el cuadro desplegable y se presentarán al usuario.

## <span id="page-13-0"></span>*Configuración de los campos nombre\_barrio y nomenclatura*

Córdoba está dividida en 503 barrios y más de 300.000 parcelas. En lugar de ingresar los datos del barrio de parcelas manualmente, se configurarán los campos cuyas propiedades se completarán automáticamente.

En la pestaña Formulario de atributos, se debe seleccionar el campo que será rellenado automáticamente, en el caso del campo nombre\_barrios se debe utilizar la siguiente fórmula:

*aggregate( layer:='barrios\_cba', aggregate:='concatenate', expression:=nombre\_barrio, filter:=contains(\$geometry,geometry(@parent)), concatenator:=',')*

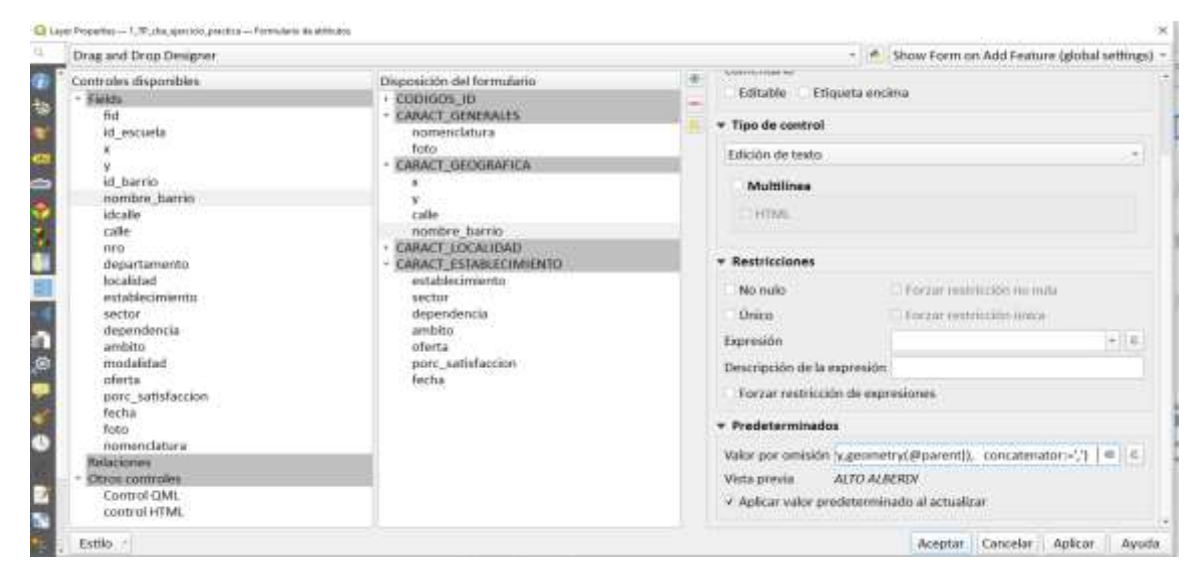

El proceso se repite de modo similar para el llenado del campo nomenclatura, aunque en este caso la fórmula será la siguiente:

*aggregate(layer:='parcelas\_cba\_seleccion', aggregate:='concatenate', expression:=nomenclatura, filter:=contains(\$geometry,geometry(@parent)), concatenator:=',')*

Además, en el mismo campo nomenclatura, se puede agregar la restricción para que el punto se pueda cargar solo si efectivamente se encuentra ubicado en una parcela con título. Utilizando, en la sección de Restricciones, la sentencia:

(aggregate( *layer:='parcelas\_cba\_seleccion', aggregate:='concatenate', expression:=nomenclatura, filter:=contains(\$geometry,geometry(@parent)), concatenator:=',')) is not null.*

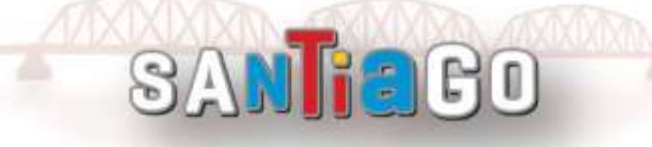

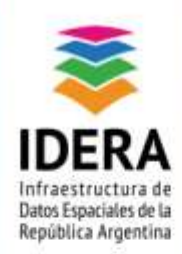

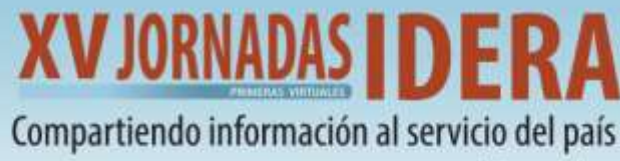

www.idera.gob.ar

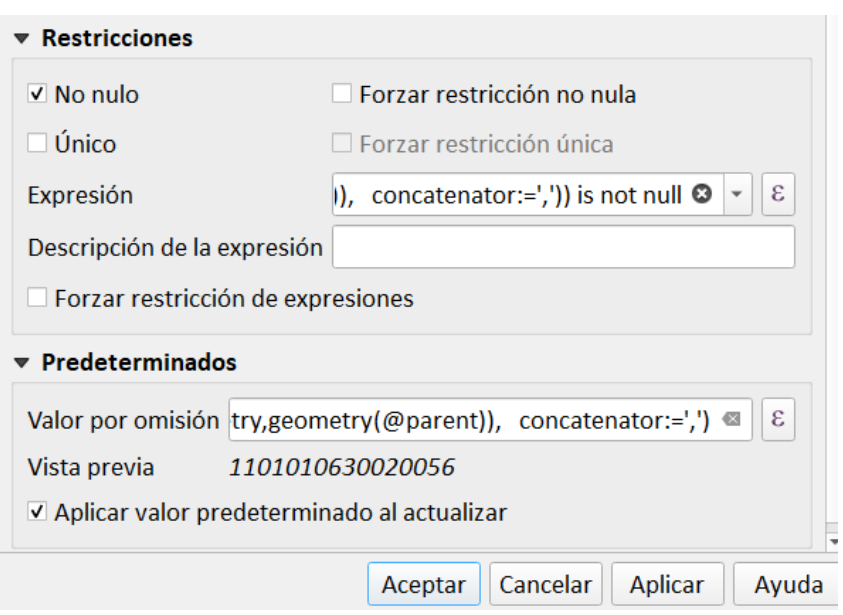

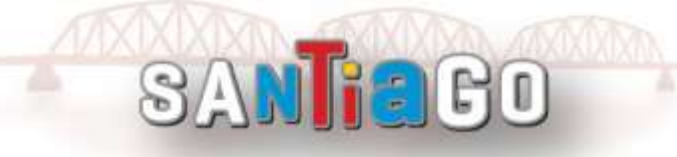